Connexion à Eduline avec les identifiants directeurs.

Menu « Outils, Référentiels et Outils »

« Outil de gestion des identités et habilitations »

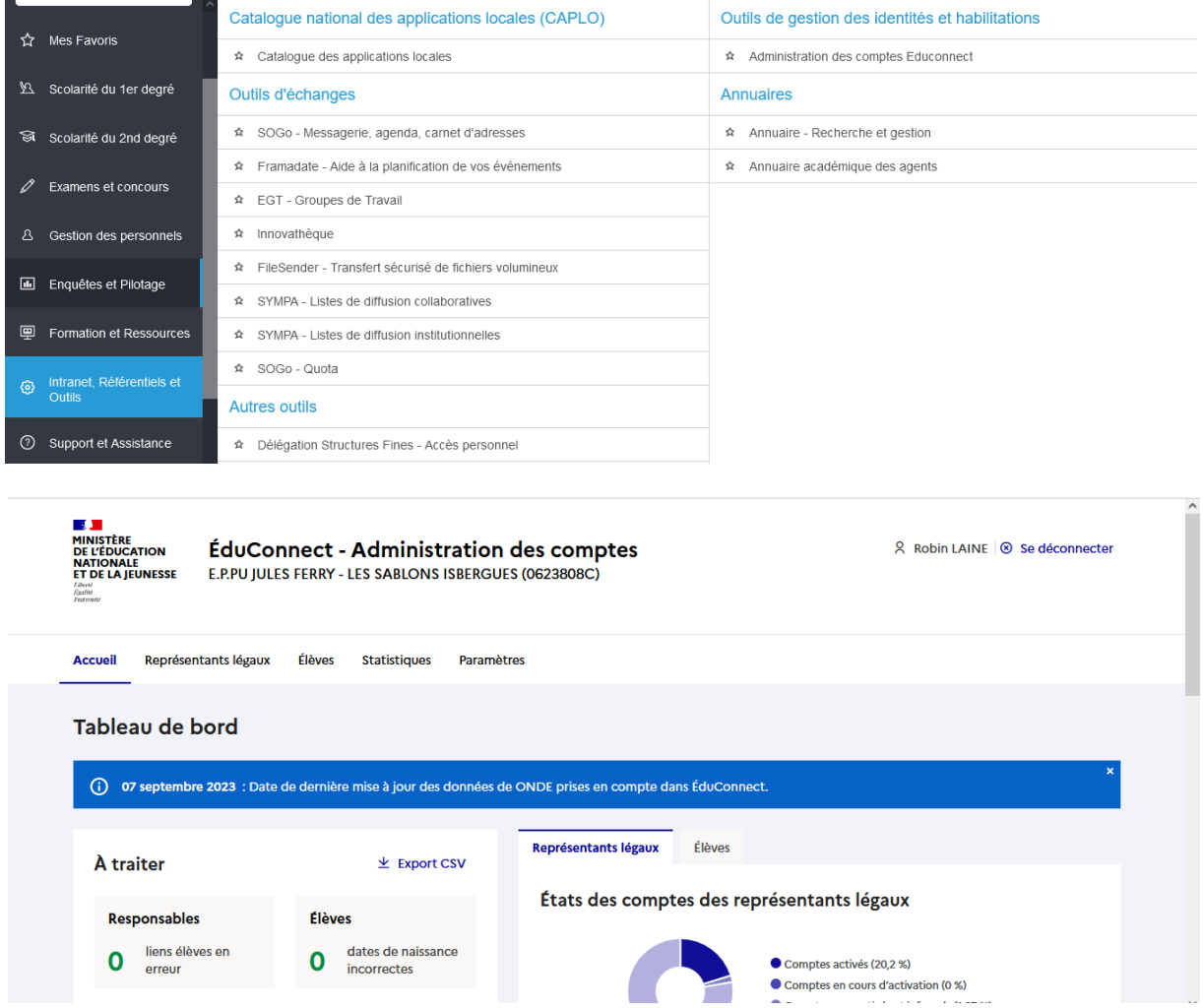

## Sélectionner l'onglet « Représentants légaux ».

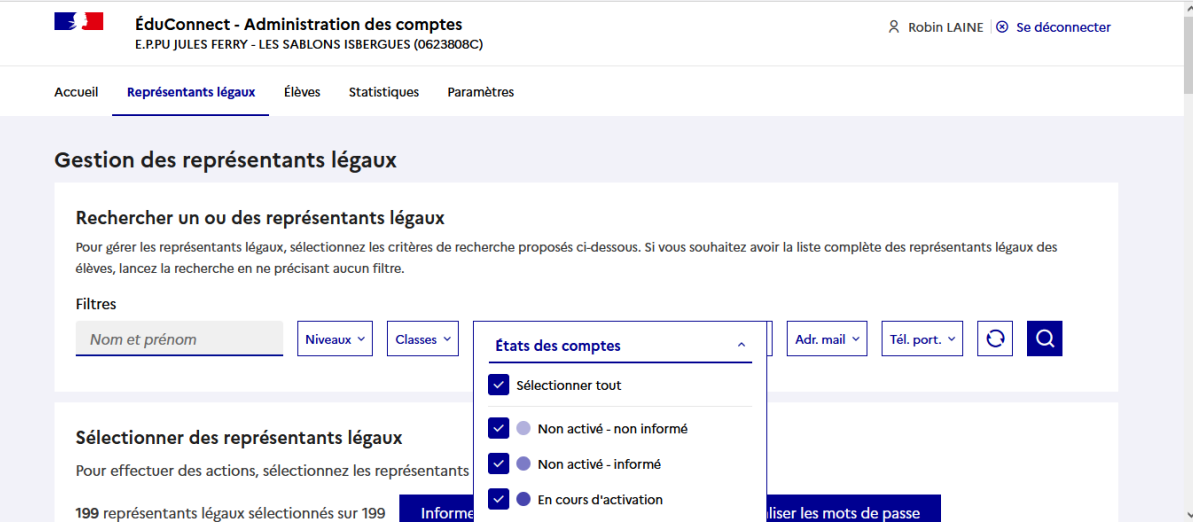

Dans les options de filtres, sélectionner « États des comptes », cocher les options souhaitées « Non activé – non informé », « Non activé – informé » ... et cliquer sur la loupe pour afficher les comptes correspondants.

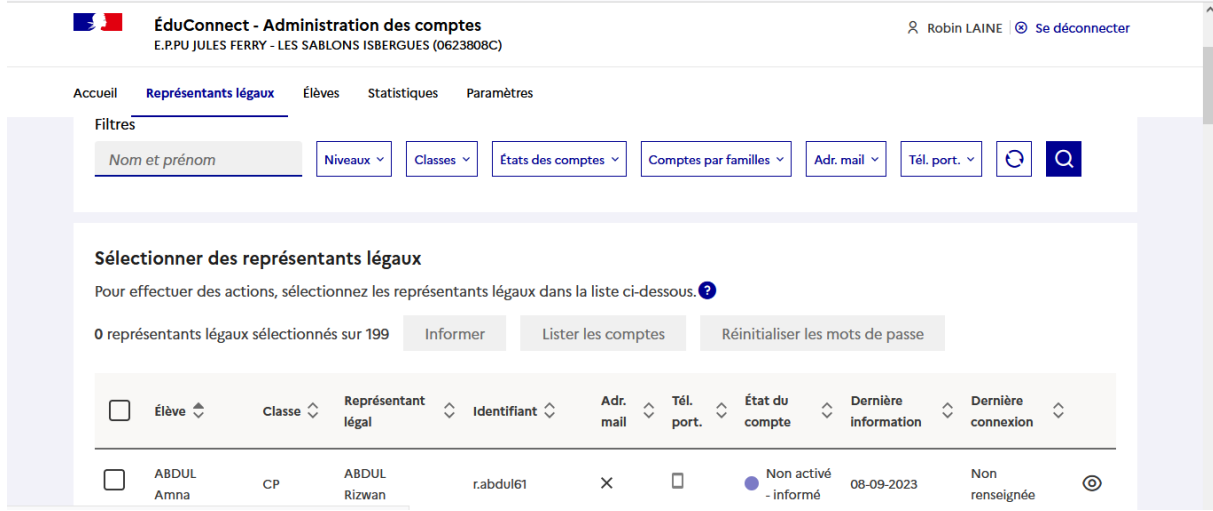

Cocher la case correspondant à l'item « Élève ».

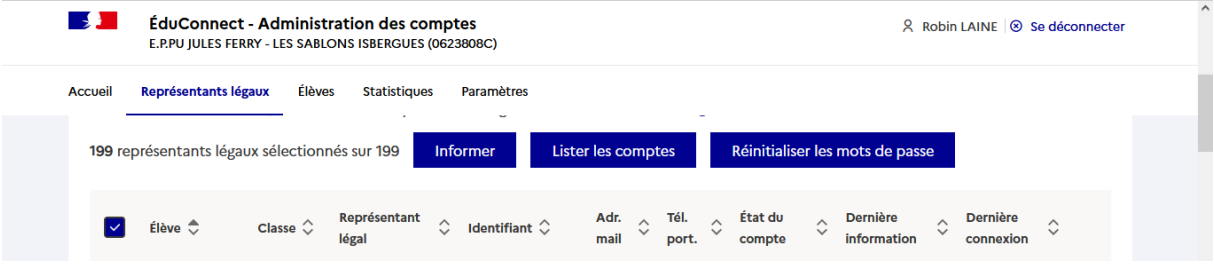

Cliquer sur le bouton « Informer ».

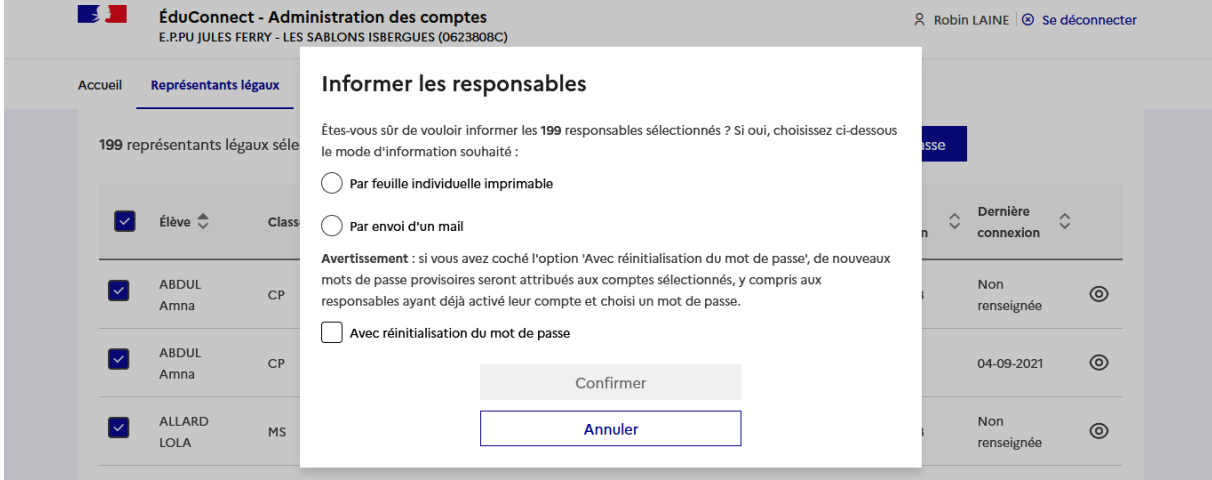

Cocher le bouton radio « Par feuille individuelle imprimable ».

 $\bigcirc \cong$  Les feuilles individuelles ont été créées avec succès pour les 199 responsables sélectionnés. Télécharger les feuilles au format pdf.

Cliquer sur l'icône de téléchargement pour récupérer les fiches au format PDF.

Pour limiter la quantité de feuilles imprimées, sélectionner « Impression multiple ».